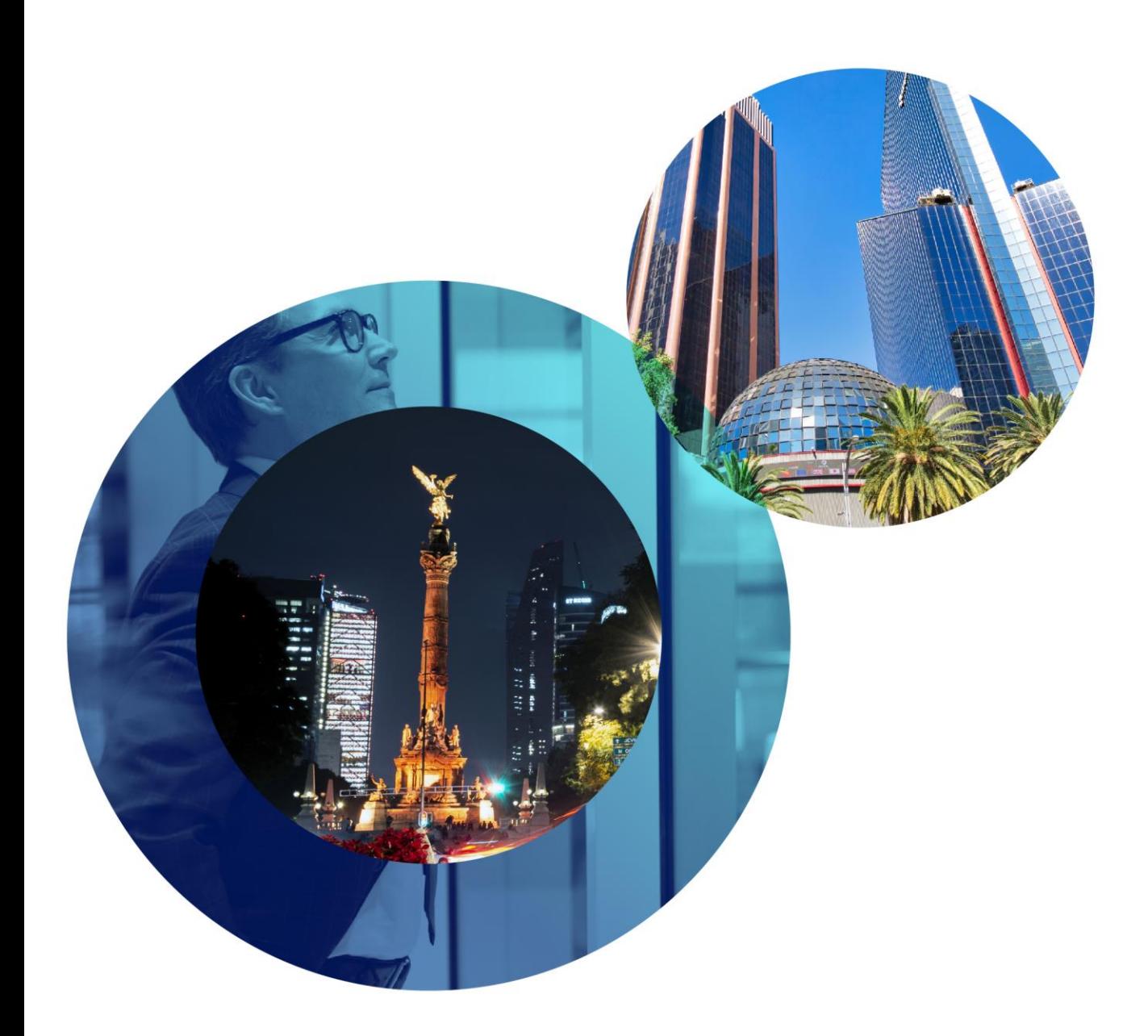

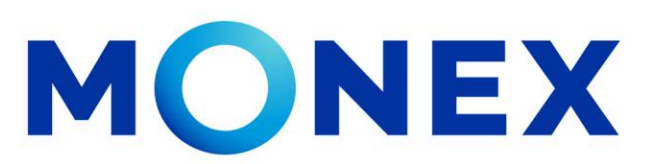

Mantente ágil

#### Pagos Mancomunados

#### **Cash Management.**

Pagos mancomunados a través de Banca Digital.

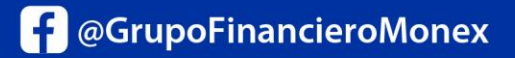

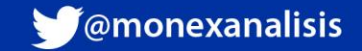

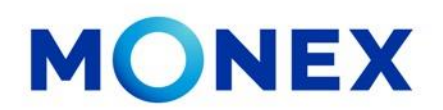

Ingrese al portal [www.monex.com.mx](http://www.monex.com.mx/) preferentemente a través de **Internet Explorer o Chrome.**

- 1. De clic en **BANCA DIGITAL.**
- 2. El sistema mostrará la pantalla **Sistema de Autenticación**, coloque primero su **Usuario** y posteriormente su **Contraseña**, después de clic en **ENVIAR.**

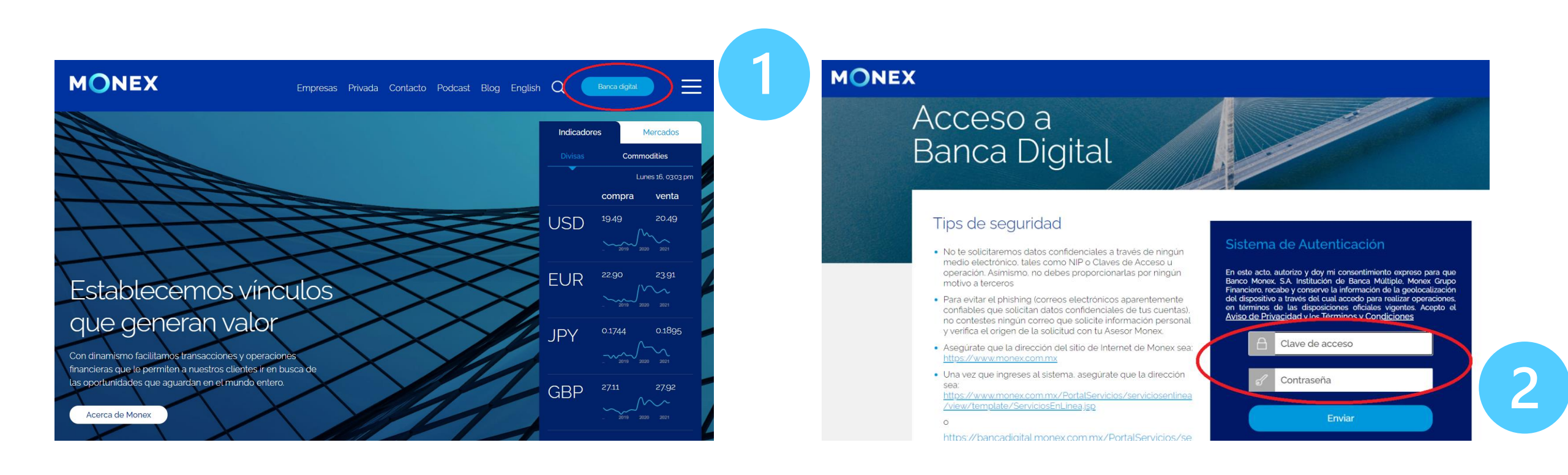

#### [cashmanagement@monex.com.mx](mailto:cashmanagement@monex.com.mx)

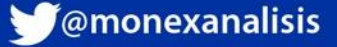

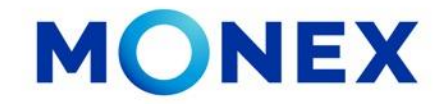

1. El sistema le solicitará la clave que muestra su **Token**.

2.De clic en Enviar.

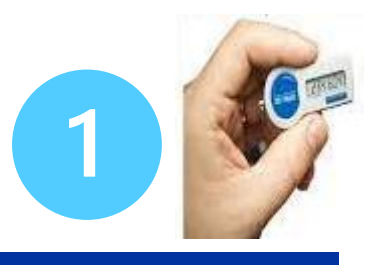

**MONEX** 

Acceso a **Banca Digital** 

#### Tips de seguridad

- · No te solicitaremos datos confidenciales a través de ningún medio electrónico, tales como NIP o Claves de Acceso u operación. Asimismo, no debes proporcionarlas por ningún motivo a terceros
- · Para evitar el phishing (correos electrónicos aparentemente confiables que solicitan datos confidenciales de tus cuentas). no contestes ningún correo que solicite información personal y verifica el origen de la solicitud con tu Asesor Monex.
- · Asequrate que la dirección del sitio de Internet de Monex sea: https://www.monex.com.mx

· Una vez que ingreses al sistema, asegúrate que la dirección sea: https://www.monex.com.mx/PortalServi /view/template/ServiciosEnLinea.jsp

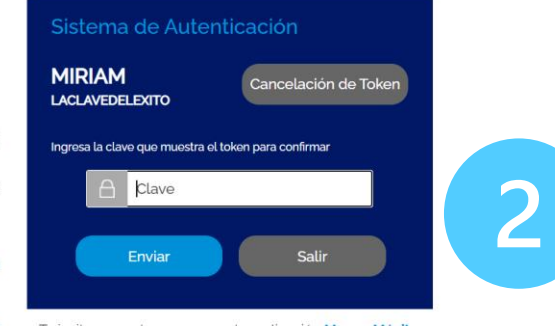

El sistema muestra el escritorio de la sesión, hay que seleccionar el número de contrato en el que desea operar:

Dar clic sobre el número de contrato para ingresar:

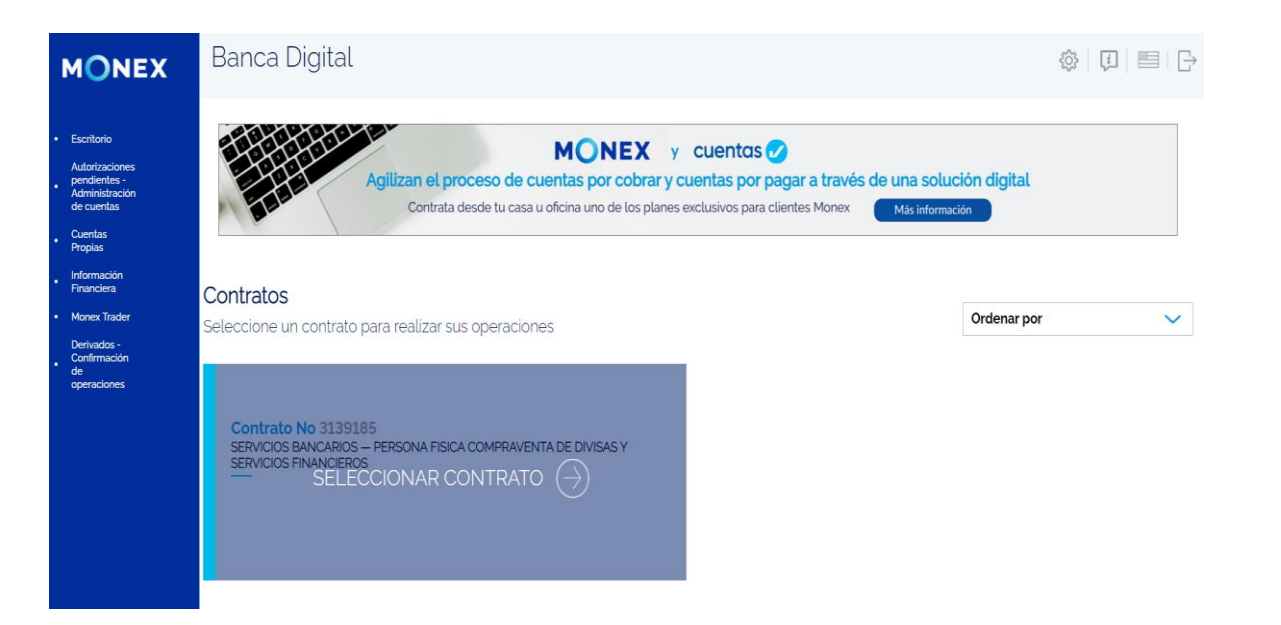

#### [cashmanagement@monex.com.mx](mailto:cashmanagement@monex.com.mx)

**f** @GrupoFinancieroMonex

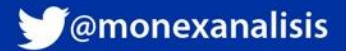

# **MONEX**

Seleccione PAGO DE SERVICIOS Y TRANSFERENCIAS.

En este módulo podrá ver las opciones:

- $\checkmark$  Transferencias Bancos **Nacionales**
- $\checkmark$  Transferencias SPID
- $\checkmark$  Transferencias Bancos Internacionales
- ✓ Pagos Convenios CIE
- ✓ Pago de Derechos
- ✓ Pago Referenciado SAT
- ✓ **Pagos Mancomunados**

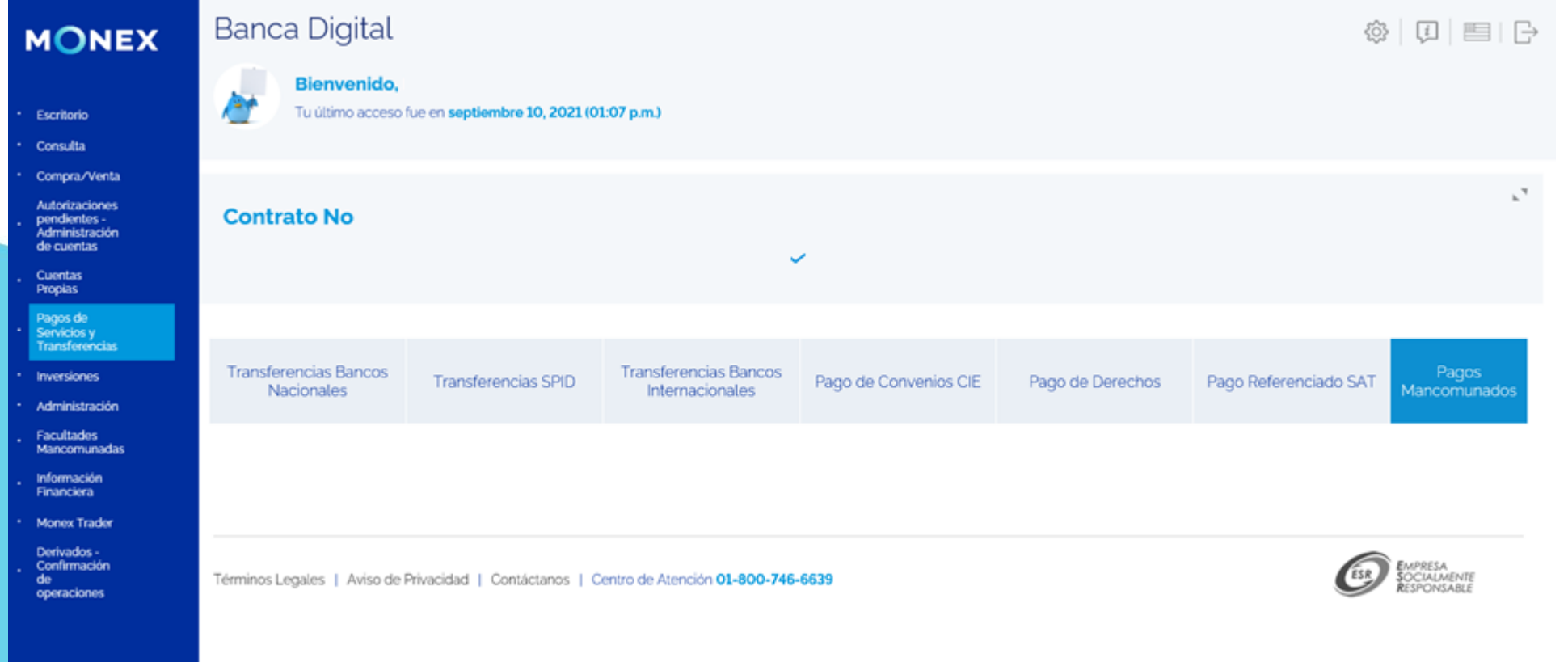

[cashmanagement@monex.com.mx](mailto:cashmanagement@monex.com.mx)

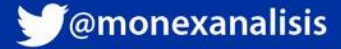

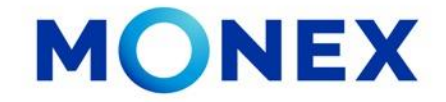

Cada vez que se capture un pago y éste quede pendiente de autorización por *Facultades Mancomunadas* recibirá un mail de notificación confirmando la operación:

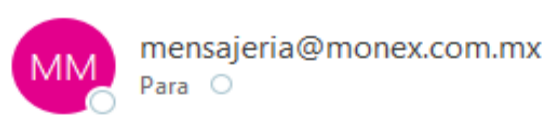

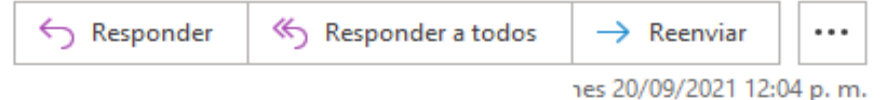

#### Notificación de Pago pendiente por autorizar por Facultades Mancomunadas

20-Sep-2021

Atención: TORRES SA Contrato 2684384

Estimado Cliente:

Por este medio le recordamos que el día de hoy 20-Sep-2021 tiene pago(s) pendientes de autorizar por Facultades Mancomunadas

Le agradeceremos que autorice su(s) pago(s) oportunamente para evitar retrasos en los envíos. Cualquier duda en relación al(os) pago(s) favor de contactar a su promotor.

Quedamos a sus órdenes. Banco Monex S.A. Institución de Banca Múltiple, Monex Grupo Financiero.

[cashmanagement@monex.com.mx](mailto:cashmanagement@monex.com.mx)

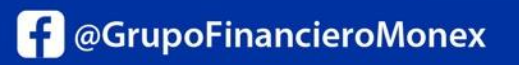

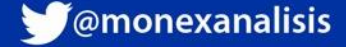

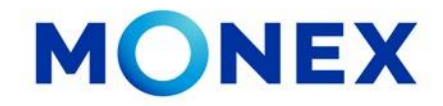

Para autorizar los pagos pendientes por mancomunidad deberá:

- 1. Ingresar a Pago de Servicios y Transferencias
- 2. Seleccionar Pagos Mancomunados.

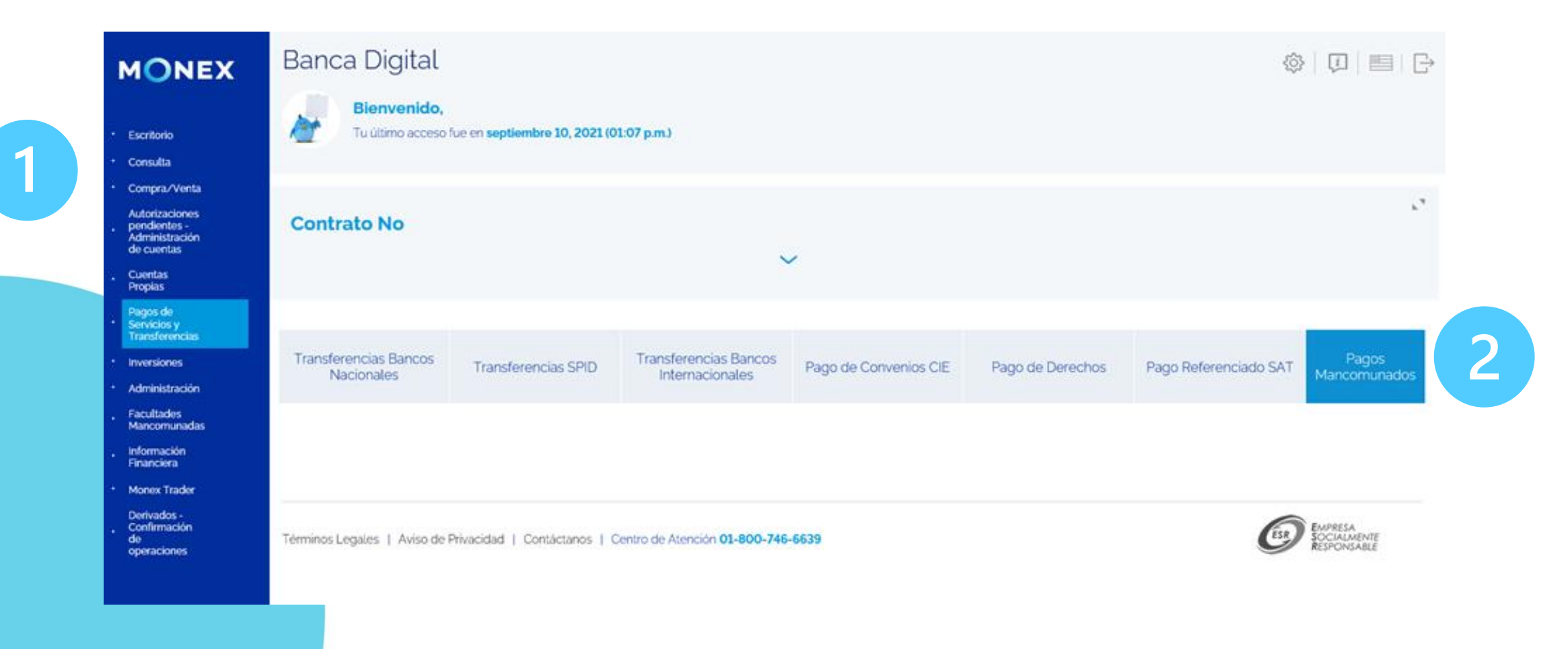

[cashmanagement@monex.com.mx](mailto:cashmanagement@monex.com.mx)

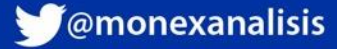

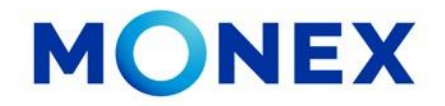

El sistema mostrará la siguiente información del usuario:

- 1. La firma asignada y montos límite de operación.
- 2. La combinación en mancomunidad con otra(s) firma(s) y límite de operación para esta combinación.

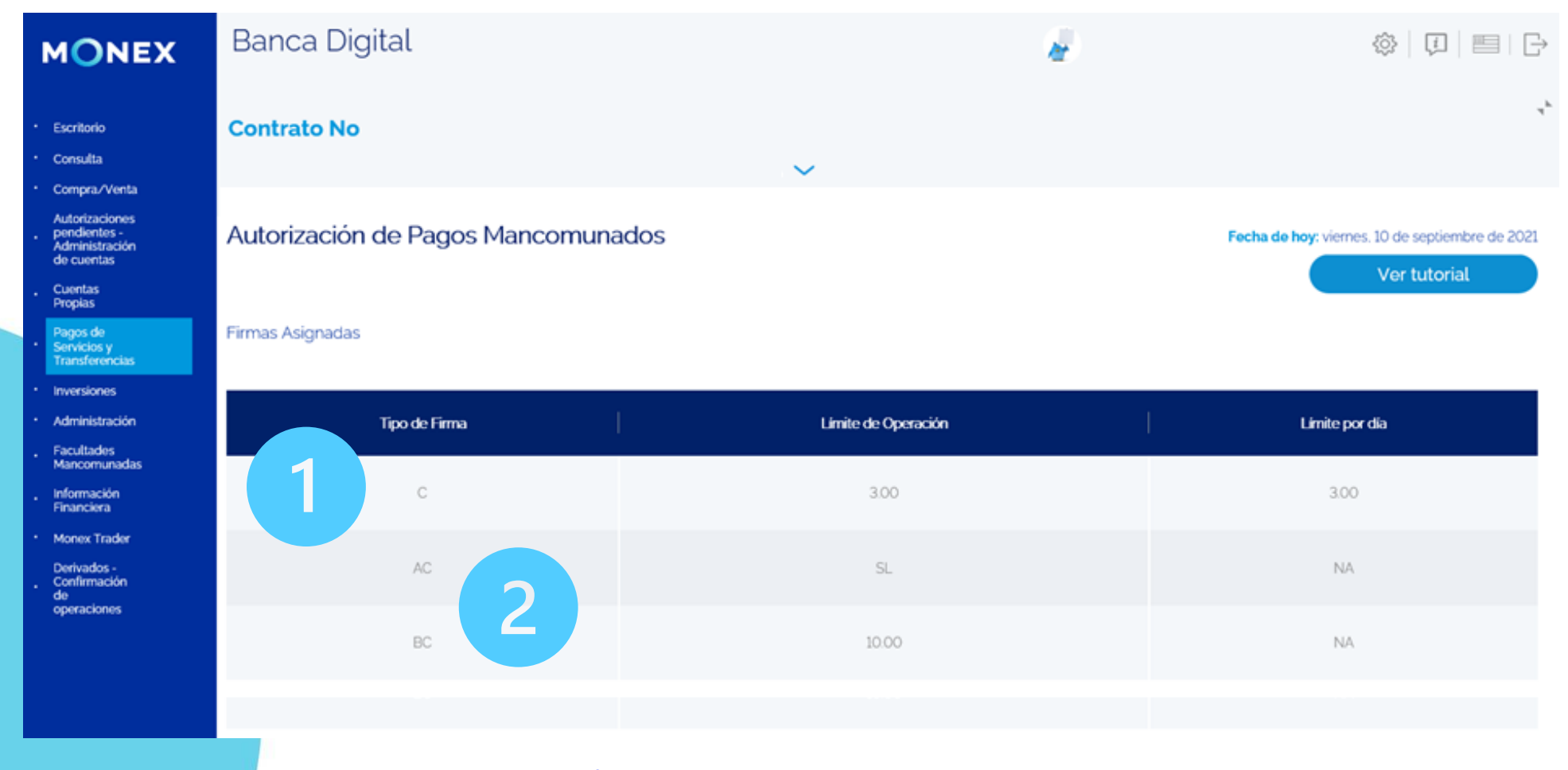

[cashmanagement@monex.com.mx](mailto:cashmanagement@monex.com.mx)

**f** @GrupoFinancieroMonex

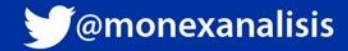

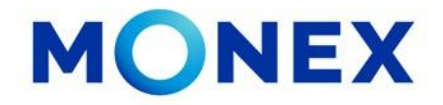

Después de la información del usuario, se mostrará el detalle de las operaciones pendientes por autorizar, el Usuario Autorizador deberá validar que todos los datos estén correctos.

- 1. Seleccionar la casilla de Autorizar, puede ser uno a uno o Seleccionar todos.
- 2. El sistema mostrará el número de operaciones seleccionadas y el importe total de los pagos.
- 3. Si todo esta correcto, de clic en el botón Autorizar.

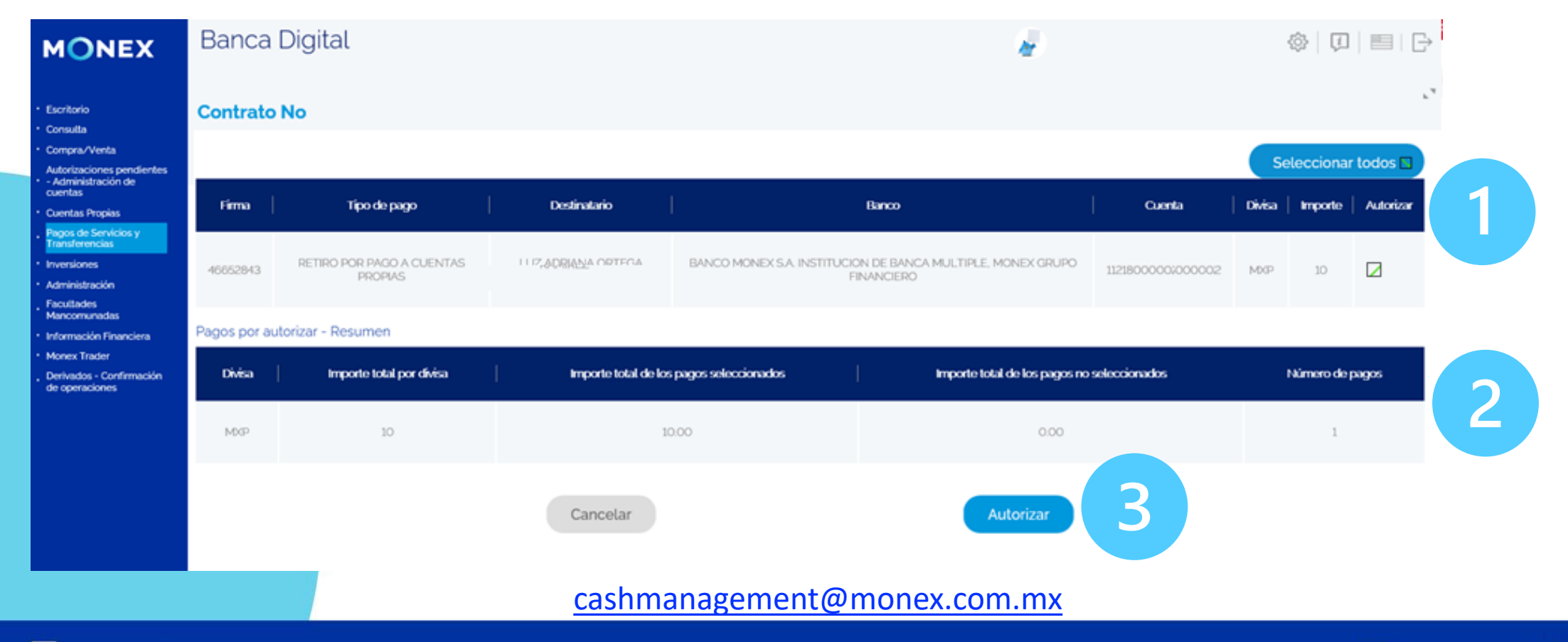

**f** @GrupoFinancieroMonex

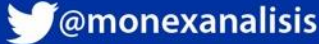

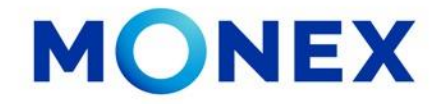

1.-El sistema solicitar la confirmación para autorizar los pagos. De clic en Aceptar.

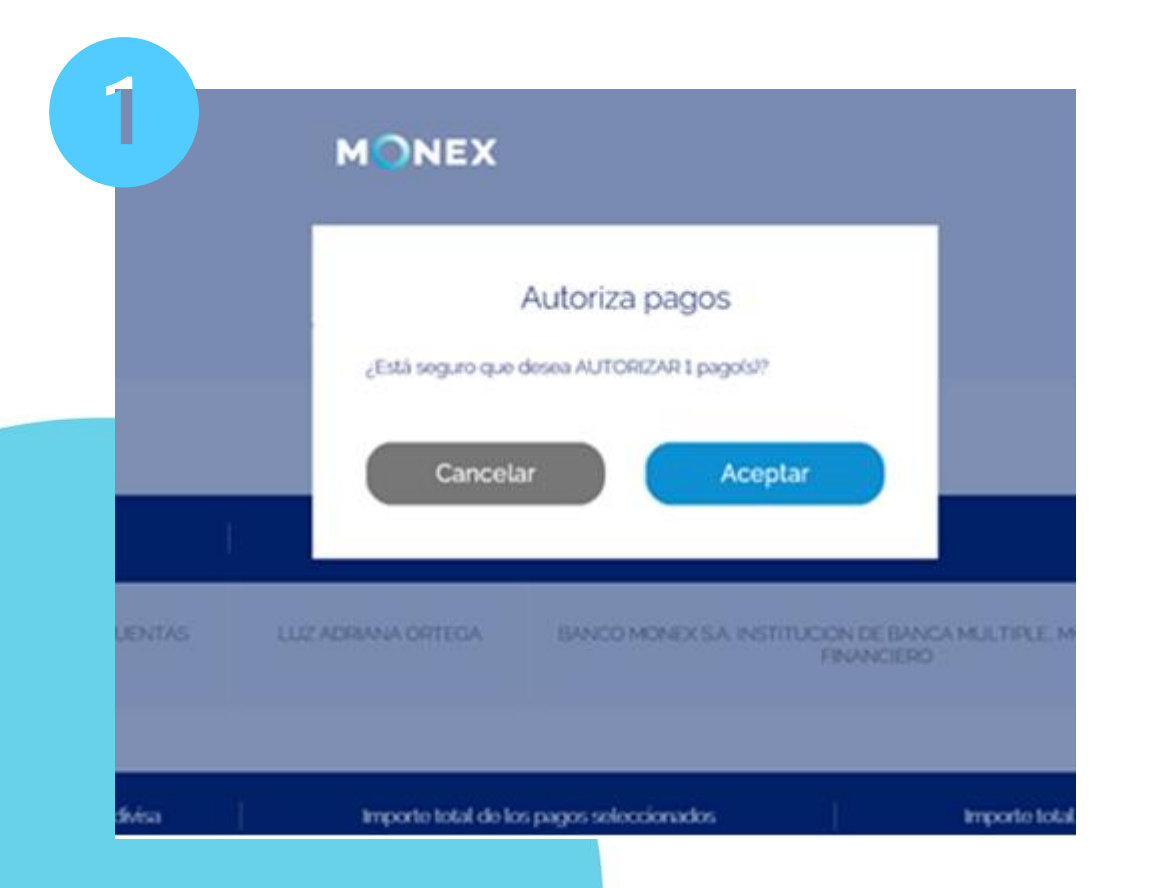

2.-Posteriormente ingrese su clave del token y dar clic en Enviar.

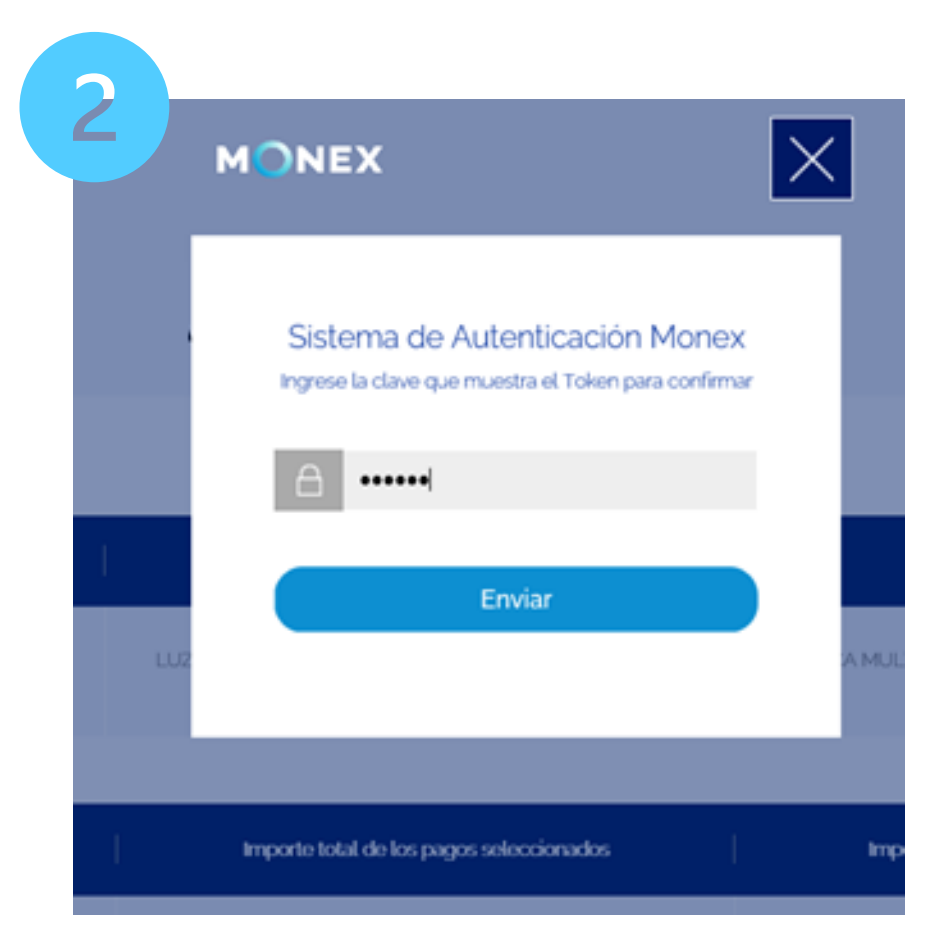

#### [cashmanagement@monex.com.mx](mailto:cashmanagement@monex.com.mx)

**f** @GrupoFinancieroMonex

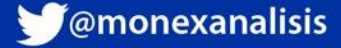

**MONEX** 

3.-Se mostrará la confirmación del pago autorizado. De clic en Aceptar.

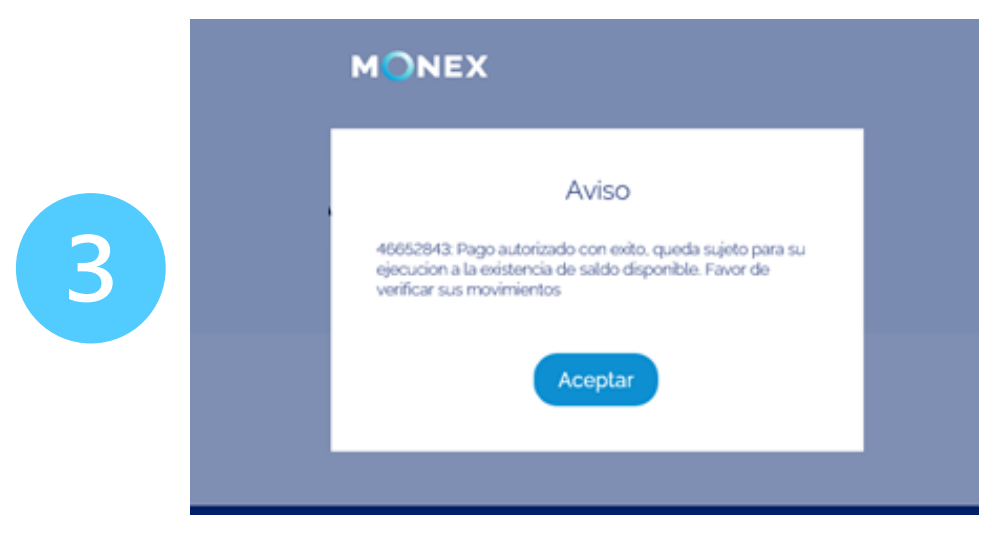

Podrá consultar el pago aplicado en el módulo **Consultas/Movimientos** y podrá recuperar el comprobante.

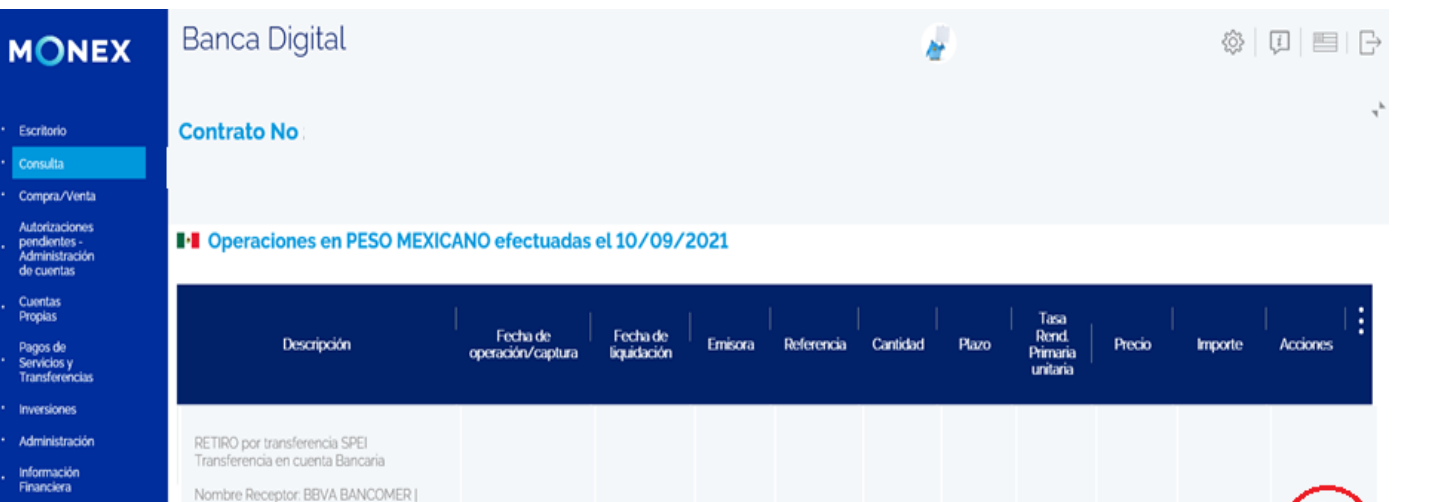

#### [cashmanagement@monex.com.mx](mailto:cashmanagement@monex.com.mx)

**Monex Trader** 

Derivados -<br>Confirmación

de<br>operaciones

Monto Pago: 1000 | Cuenta beneficiaria:

RAMIREZ | Clave de Rastreo: 80169192 |

Referencia Numerica: 1234 | Concepto del pago: pagos | Fecha Confirmación de Liquidación: 10-09-2021 18:28:59

10/09/2021

10/09/2021

1000 0012604056479 | Nombre

Beneficiario:ADRIANA ORTEGA

**f** @GrupoFinancieroMonex

monex.com.mx

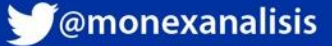

 $-$ \$1,000.00

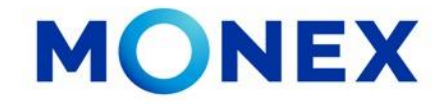

En el módulo **Facultades Mancomunadas**, podrá consultar las facultades y combinaciones establecidas en su contrato:

- ✓ Consulta Facultades Individuales
- ✓ Consulta Facultades Combinadas
- ✓ Desactivar Usuarios (Sin acción)

**Banca Digital** 

#### **Consulta Facultades Individuales**

El sistema mostrara las firmas asignadas a los usuarios y podrá seleccionar la que desee consultar.

Una vez seleccionada la firma a consultar el sistema mostrará el usuario asignado, así como los montos limite establecidos para operar.

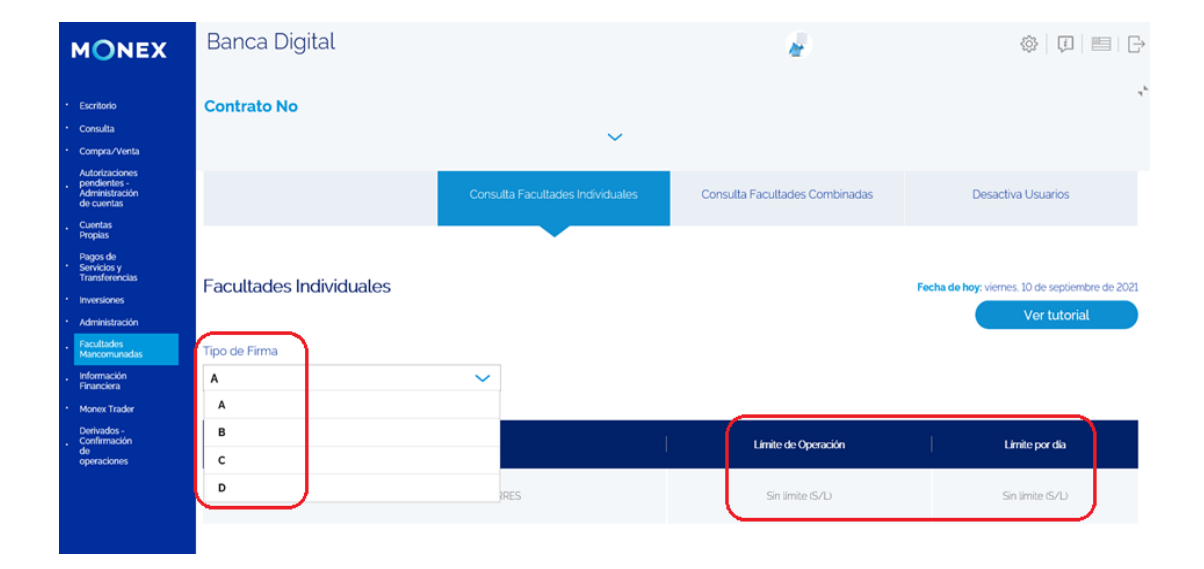

#### [cashmanagement@monex.com.mx](mailto:cashmanagement@monex.com.mx)

◎ □ ■ 马

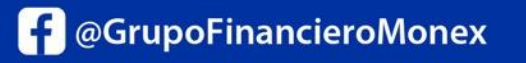

monex.com.mx

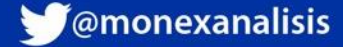

**MONEX** Escritorio line access fue on sentiembre 10, 2021 (01:07 n m .<br>Consulta Autorizacione:<br>pendientes -<br>Administració:<br>de cuentas **Contrato No** Cuentas<br>Propias<br>Pagos de<br>Servicios y<br>Transferencia **Inversiones** Consulta Facultades Individuales Consulta Facultades Combinada Desactiva Usuarios .<br>Administración Facultades<br>Mancomunadas<br>Información<br>Financiera Monex Trade Derivados<br>Confirmación<br>de<br>operaciones **ESR** EMPRESA eminos Legales | Aviso de Privacidad | Contáctanos | Centro de Atención 01-800-746-663

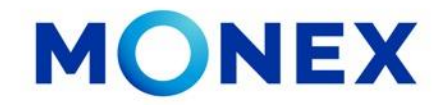

Consulta Facultades Combinadas

En esta opción el sistema le mostrará las facultades en combinación con otros usuarios, así como los montos limite establecidos para operar en mancomunidad

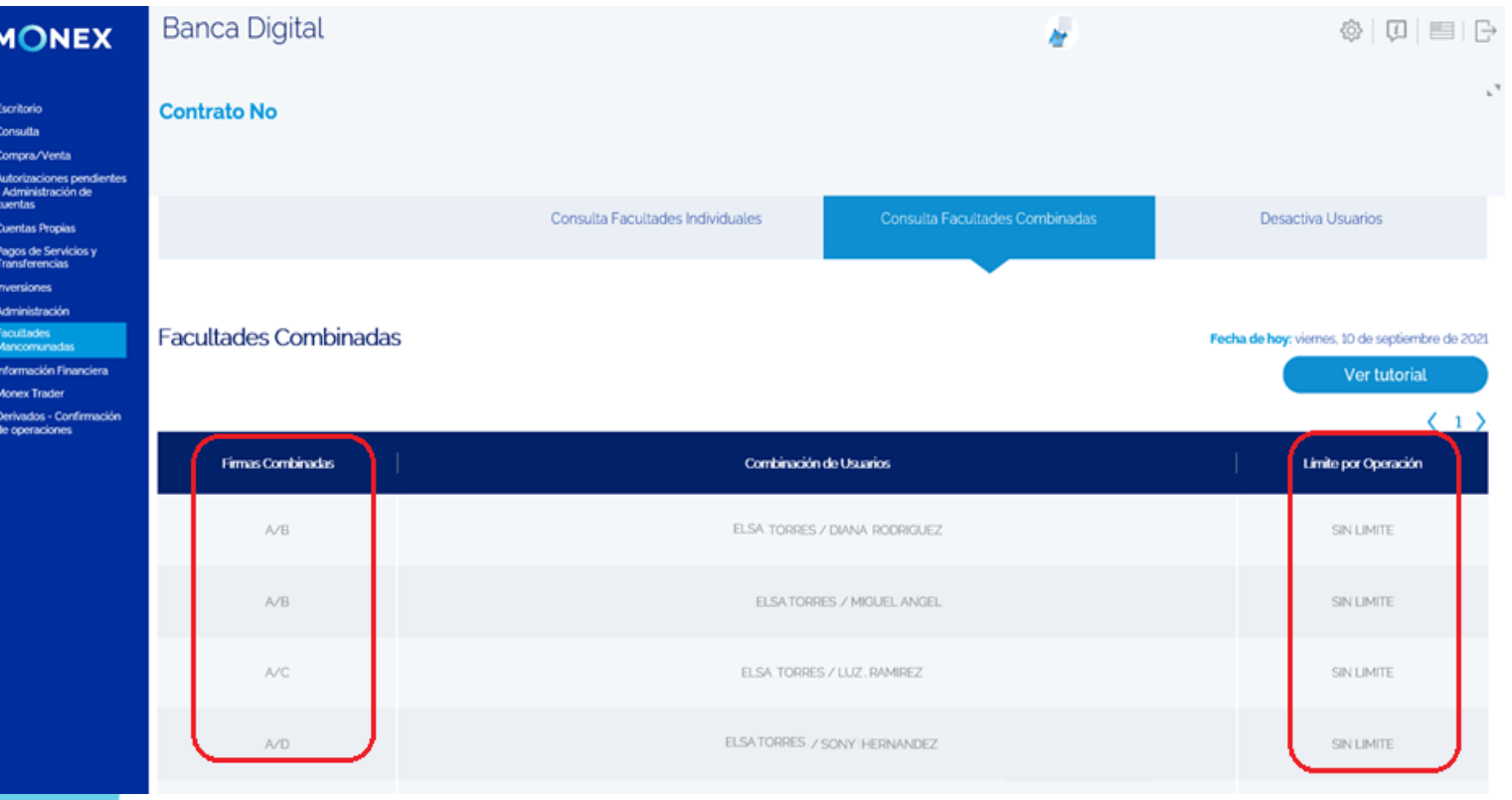

#### [cashmanagement@monex.com.mx](mailto:cashmanagement@monex.com.mx)

**f** @GrupoFinancieroMonex

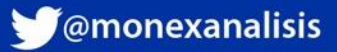

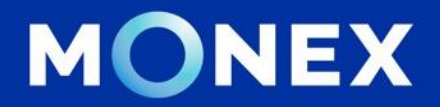

#### **Cash Management.**

#### **[cashmanagement@monex.com.mx](mailto:cashmanagement@monex.com.mx)**

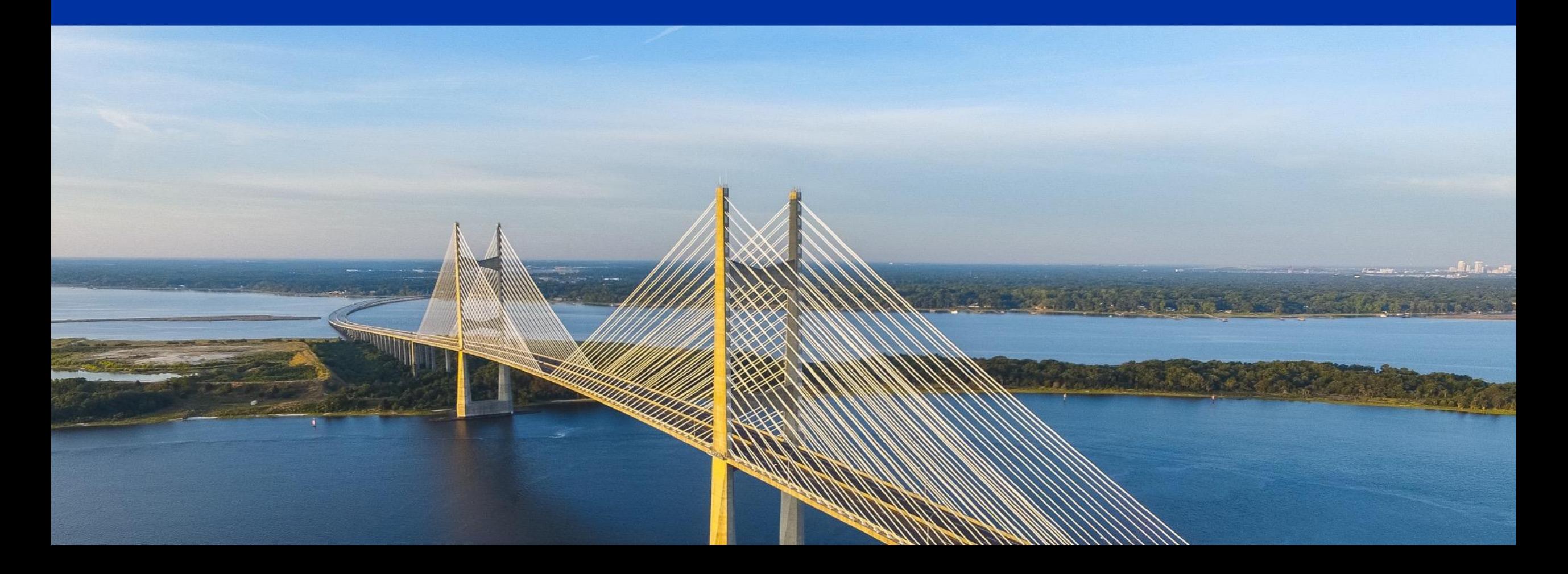

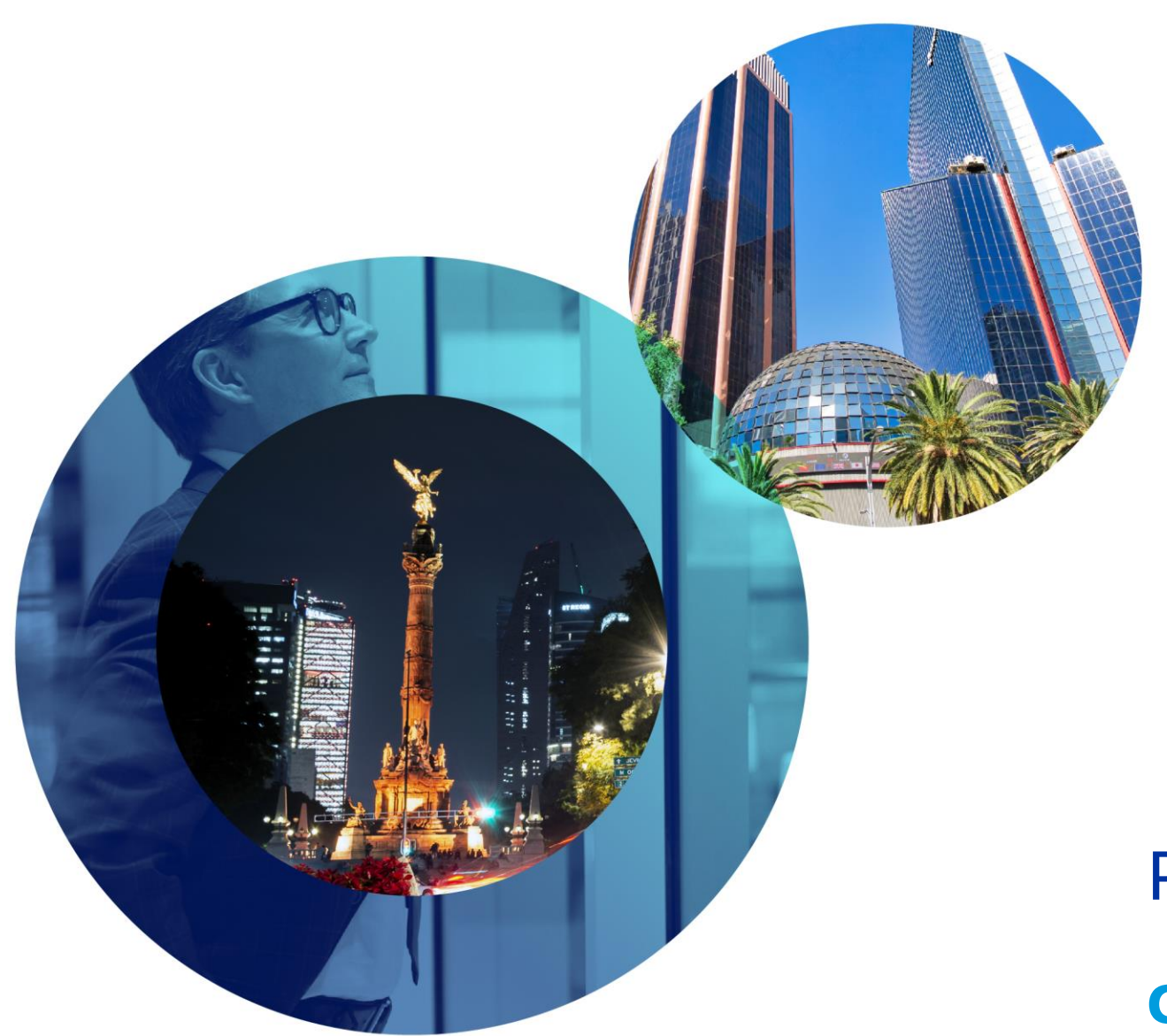

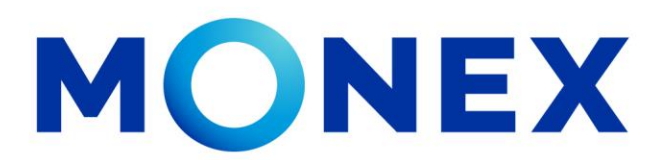

Mantente ágil

### Pagos Mancomunados.

#### **Cash Management.**

Pagos mancomunados a través de Banca Digital.

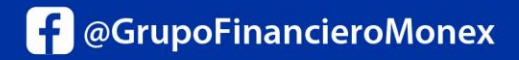

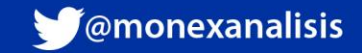